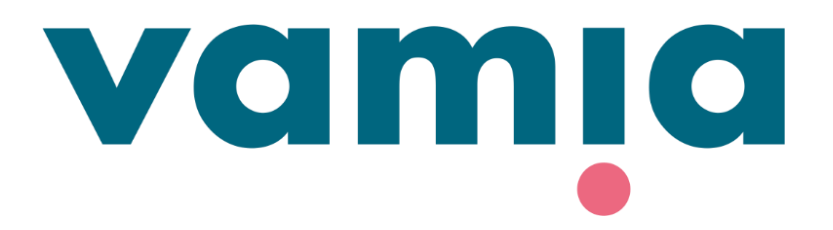

# **StudentaPlus**

Opiskelijaliittymän ohje

2023

#### Kirjautuminen Studentaan

Studenta-opiskelijaliittymään pääset kirjautumaan osoitteessa <https://vamia-plus.solenovo.fi/studentgo/>

Kirjaudu sisään Studentaan opiskelijatunnuksillasi (**vain etunimi.sukunimi**).

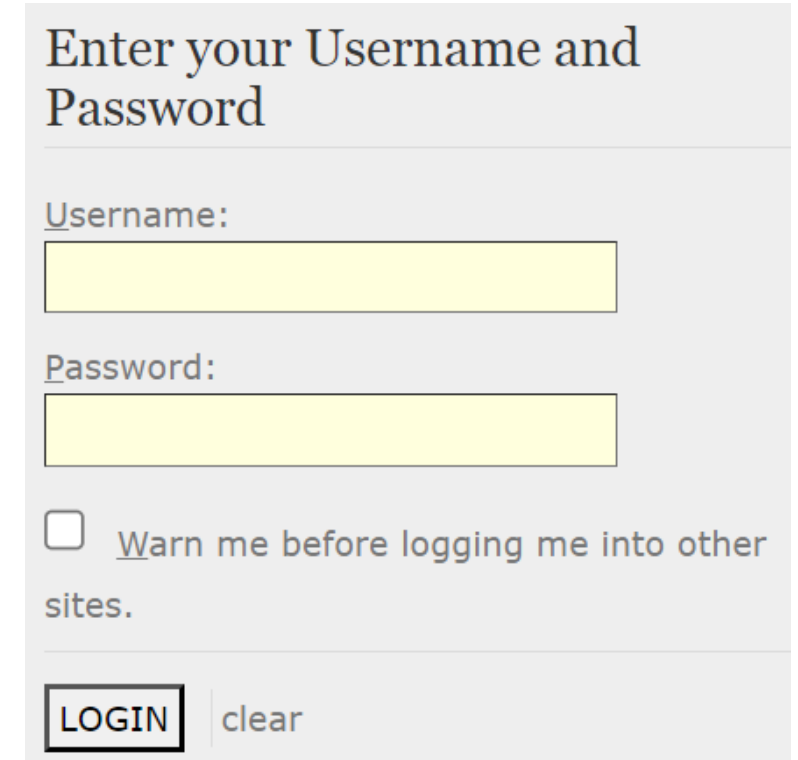

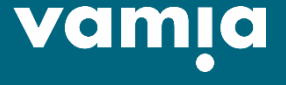

#### Etusivu

Valikosta löydät lukujärjestyksen, perustietosi, koulutuksesi tiedot, poissaolot, SoleMes-viestit ja pyynnöt.

⋒

自

å

 $\mathbb{D}$ 

危

Ŋ

 $\circledcirc$ 

Jos sinulla on suunniteltuja näyttöjä, ne näkyvät etusivulla.

Uutisissa näkyy kaikille opiskelijoille suunnatut uutiset. Plusmerkistä saat avattua uutiset näkymään kokonaan.

Oikean yläkulman valikosta voit valita kielen ja kirjautua ulos.

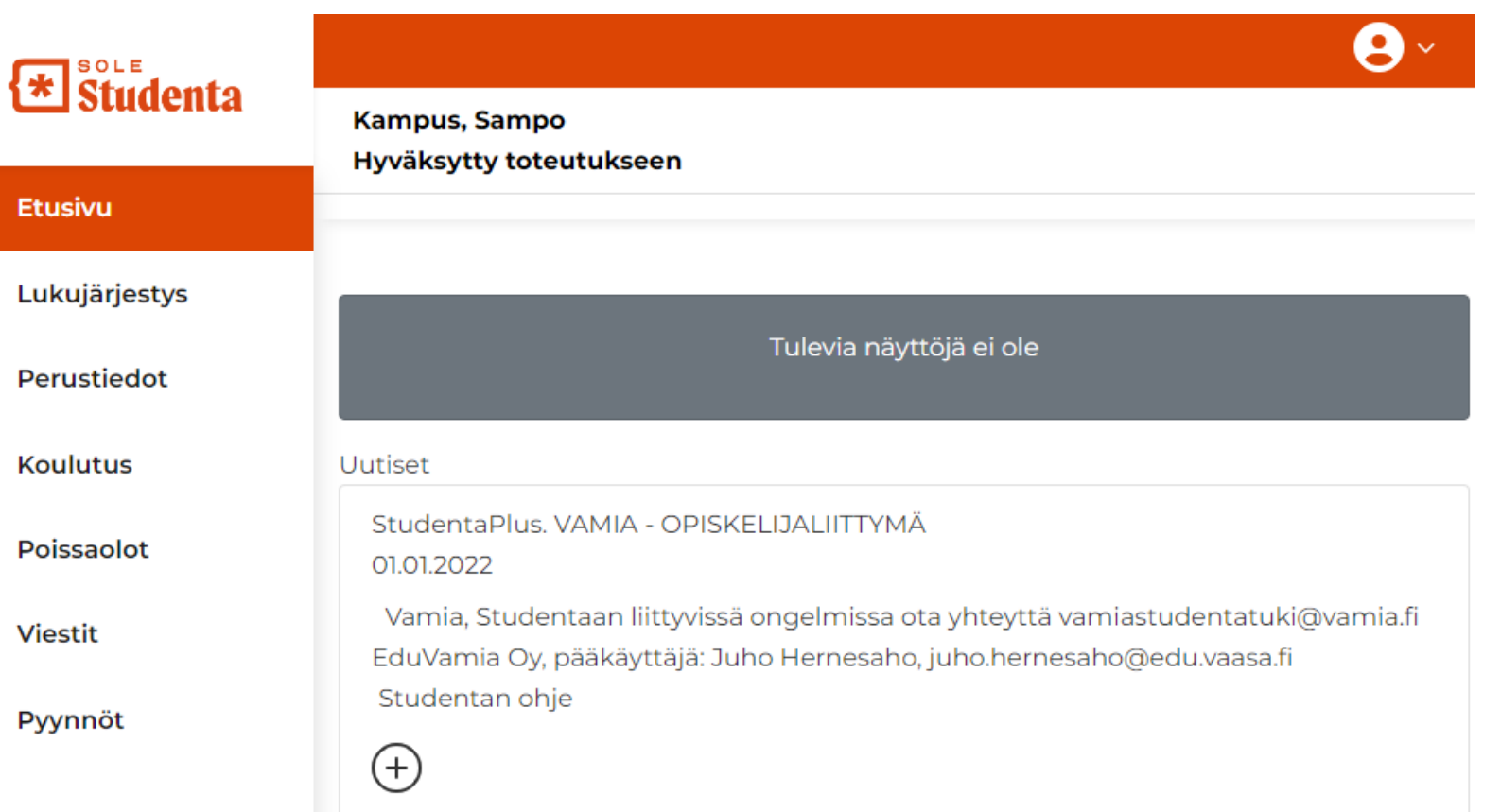

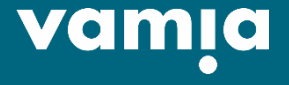

# Lukujärjestys

Lukujärjestys-osiossa pääset tarkastelemaan sinulle muodostuvaa henkilökohtaista lukujärjestystä kalenterimuodossa tai listauksena (kuvassa).

Kalenterinäkymässä voit valita päivä-, viikko- tai kuukausinäkymän.

Listauksessa näet opetuksen päivämäärän, kellonajan, opetustapahtuman nimen ja tunnuksen, opiskelumuodon, kouluttajan nimen ja opetustilan numeron.

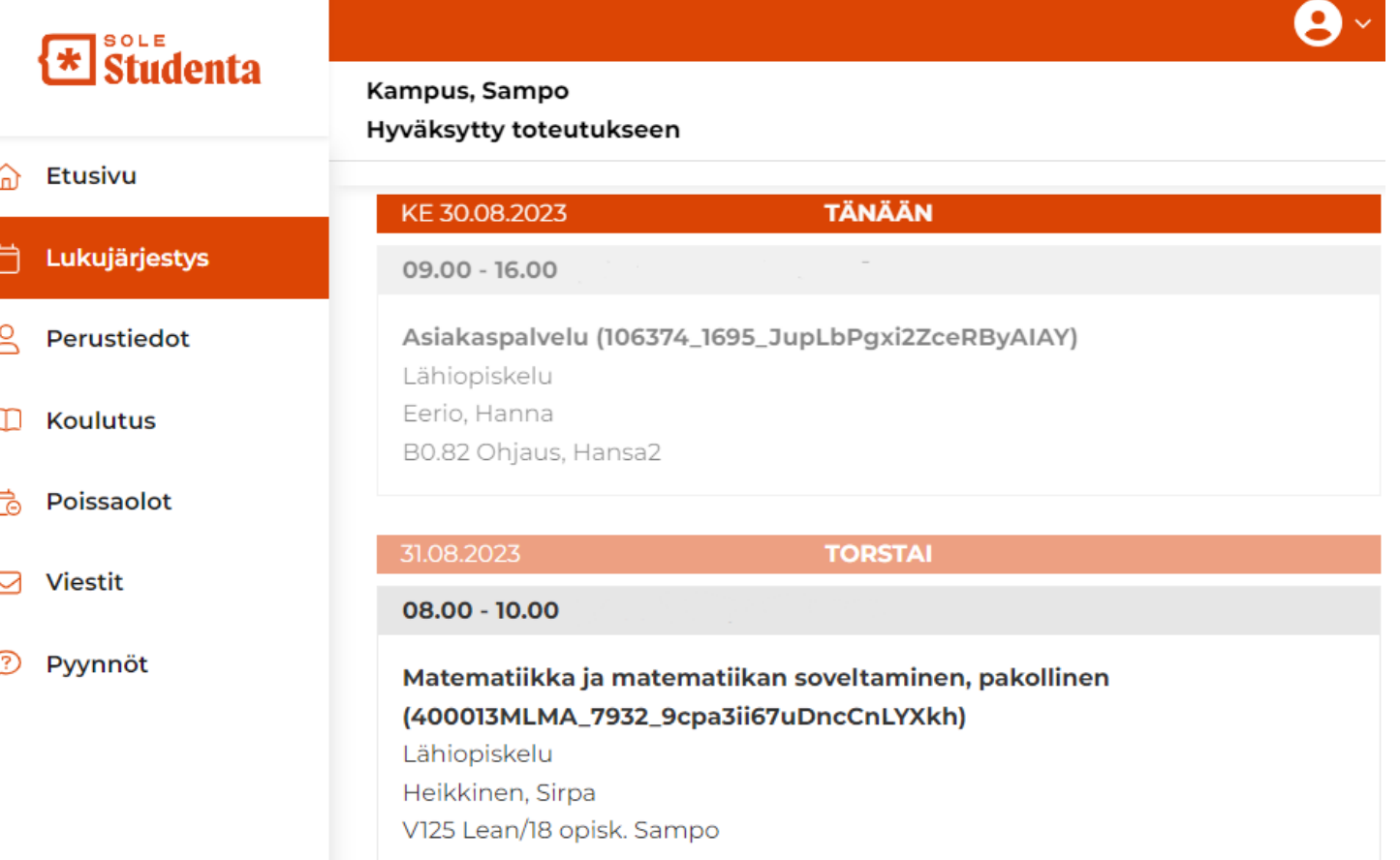

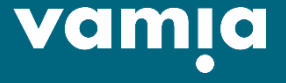

# Perustiedot

Perustiedot

Perustiedot-osion etusivulla voit tarkistaa ja muokata perustietojasi. Jos kenttä on harmaa, et voi muokata kentän tietoja itse.

Käy lisäämässä ICE-yhteyshenkilöksi (In Case of Emergency) vanhempi, puoliso tai muu läheinen henkilö.

ICE-henkilön nimi

Muista tallentaa, jos muokkaat tietoja!

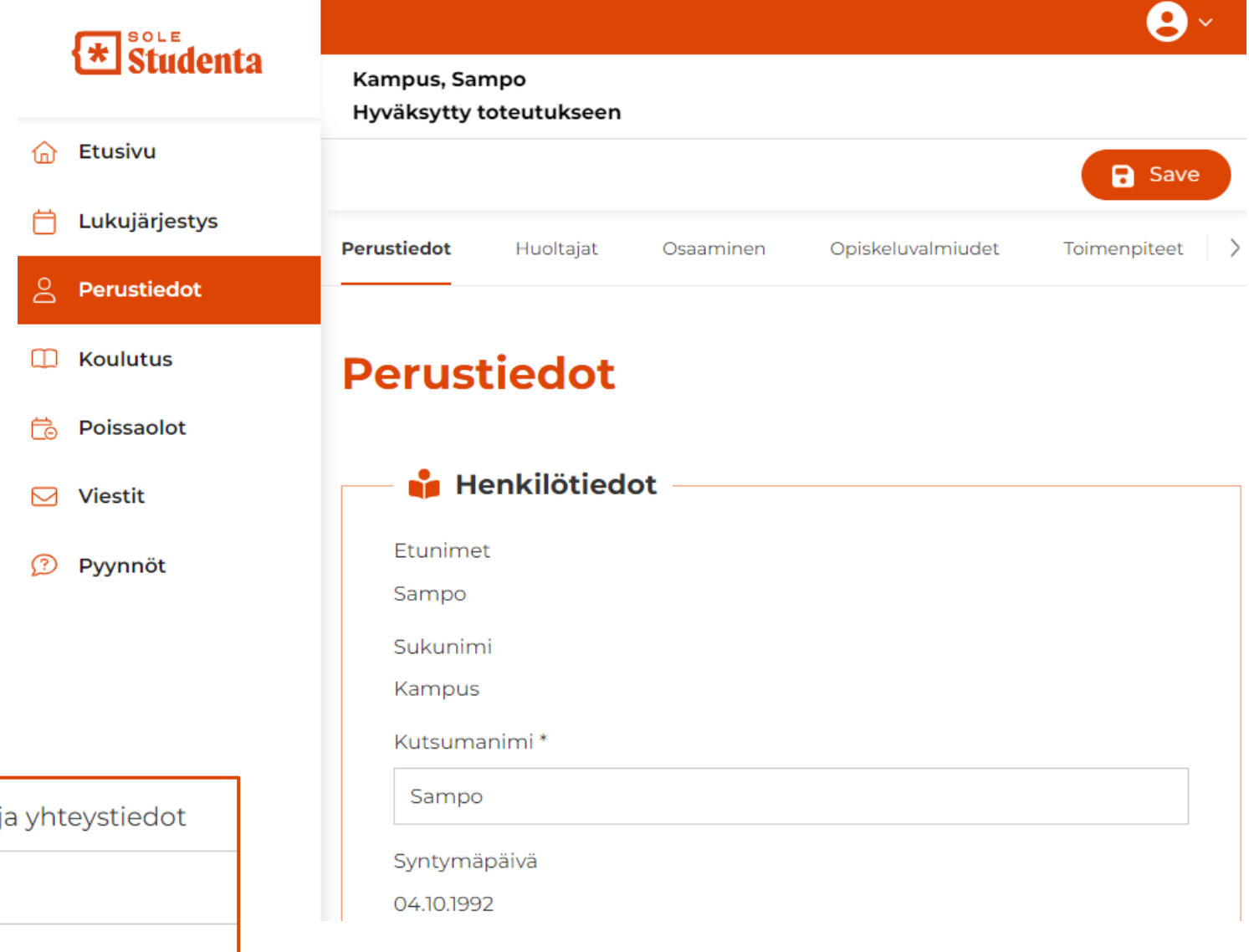

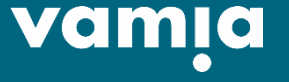

# Perustiedot

Huoltajat

Kun opiskelija täyttää 18 vuotta, poistetaan huoltajalta automaattisesti oikeus nähdä opiskelijan tietoja huoltajaliittymän kautta.

Etusivu

**Koulutus** 

**Viestit** 

Pyynnöt

夼

 $\approx$ 

扄

罓

⊙

Täysi-ikäinen opiskelija voi Huoltajatvälilehdellä antaa huoltajalleen uudelleen pääsyn tietoihin muokkaamalla oikeuksia huoltajan rivillä olevasta kynän kuvasta.

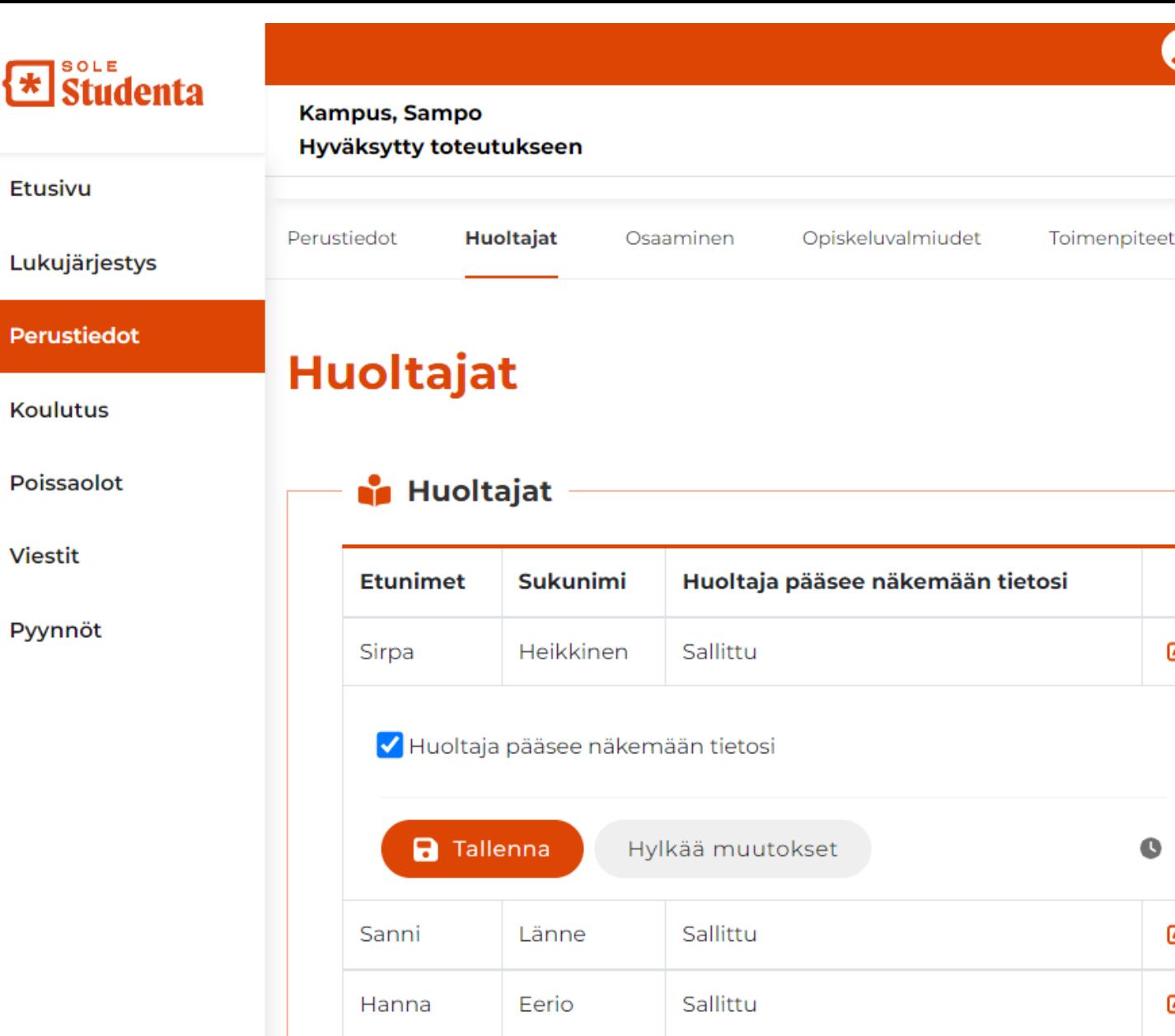

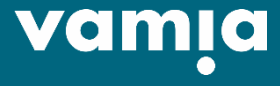

B

B

B

### Perustiedot

Osaaminen, Opiskeluvalmiudet ja Toimenpiteet

Osaaminen-välilehdellä näet mahdolliset osaamisen tunnustamiset aikaisemmista tutkinnoista.

Opiskeluvalmiuksissa on HOKSkeskustelussa käytyjä asioita liittyen opiskeluvalmiuksiisi.

Toimenpiteet-välilehdellä näet opettajien kirjaamia toimenpiteitä kuten HOKSin päivitys, rahoituksen opastus tai osallistuminen ylimääräiselle opiskelutilanteelle.

Näitä tietoja et voi muokata itse. Jos löydät virheitä, ota yhteyttä vastuuopettajaasi!

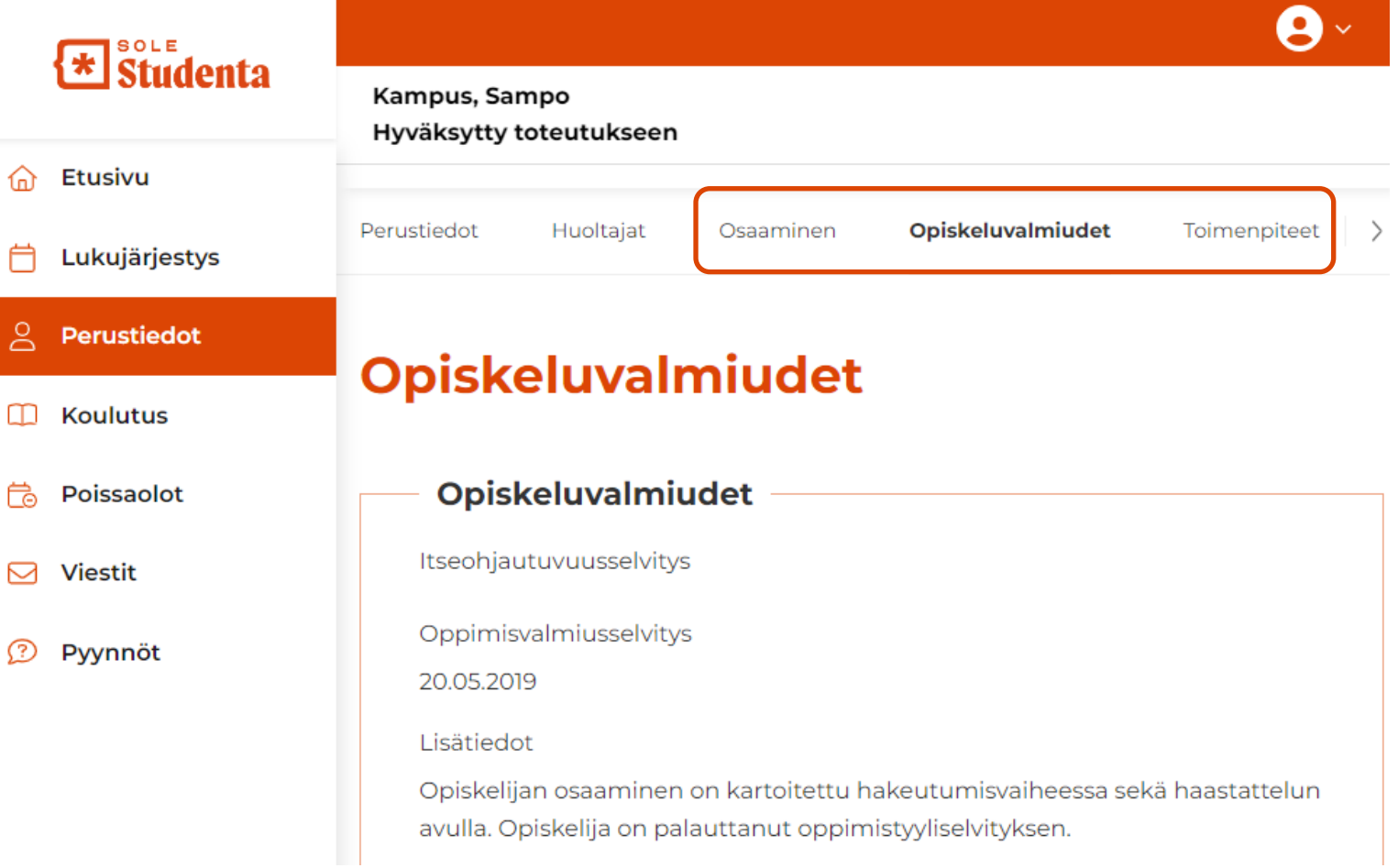

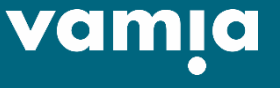

Koulutusrakenne

Jos olet opiskellut aiemmin Vamialla, sinulla on valittavana kaksi tai useampi koulutus Koulutusrakenne-välilehdellä. Valitse koulutuksesi listalta Koulutusnimi-kentästä.

Koulutusrakenteella näet kaikki opinnot, jotka kuuluvat koulutukseesi. Täältä näet arvosanat, suorituspäivät ja arvioijat, kun opintoja saadaan valmiiksi.

Nuolesta avaamalla näet opintojen lisätietoja: perustiedot, opetustapahtumat ja näytöt.

Kun olet suorittanut näytön, pääset kirjoittamaan tutkinnon osan Näytöt-välilehdellä itsearvioinnin. Kirjoita itsearviointisi Tutkinnon suorittajan itsearviointi -kenttään ja rastita **Itsearviointi valmis**.

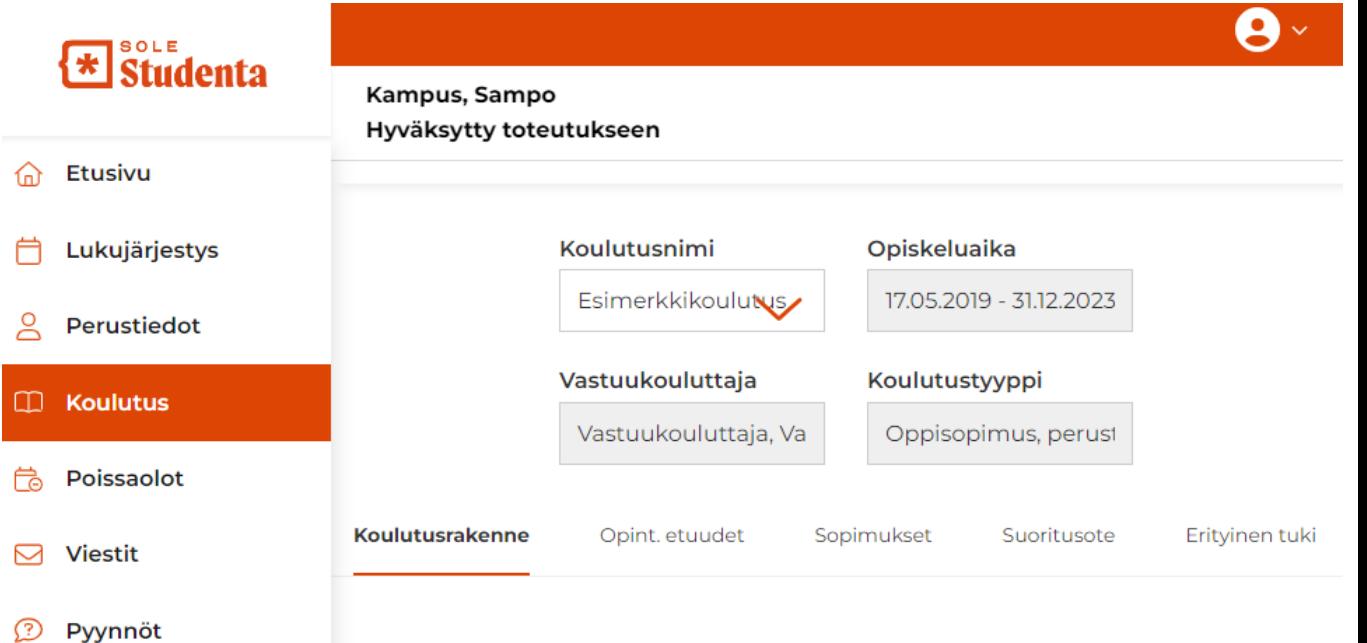

#### Koulutusrakenne

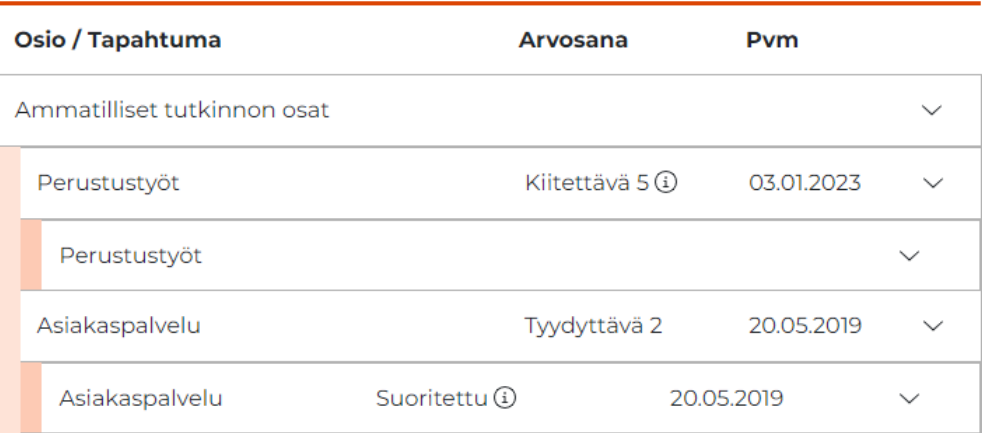

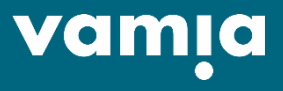

Opintososiaaliset etuudet (vain oppisopimusopiskelijoille)

Nämä koskevat vain oppisopimuksia.

ക

Opintososiaaliset etuudet löydät Koulutus-osiosta Opint. etuudet välilehdeltä.

Opintososiaalisia etuuksia ovat päiväraha, perheavustus, matkakorvaus ja majoituskorvaus.

Vamian oppisopimusyhteyshenkilösi merkitsee Studentaan, mitä opintososiaalisia etuuksia olet oikeutettu hakemaan.

#### 2  $\mathbf{E}$  studenta **Kampus, Sampo** Hyväksytty toteutukseen Etusivu Koulutusnimi Opiskeluaika 户 Lukujärjestys Esimerkkikoulutus 17.05.2019 - 31.12.2023 Perustiedot Vastuukouluttaja Koulutustyyppi m. **Koulutus** Vastuukouluttaja, Vas Oppisopimus, perustu Poissaolot Erityinen tuki Koulutusrakenne Opint. etuudet Sopimukset Suoritusote 罓 **Viestit** Pyynnöt  $\Omega$ **Opintososiaaliset etuudet O** Lisää Aihe Alkupvm **Sopimus** Loppupvm

03.08.2022

31.08.2022

Opintososiaaliset

edut 8/2022

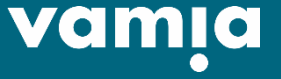

Oppisopimus 03.08.2022 -

31.12.2022

**B** 

Opintososiaaliset etuudet (vain oppisopimusopiskelijoille)

Luo uusi hakemus valitsemalla **Lisää**.

- **Aihe**: voit kirjoittaa esimerkiksi Opintososiaaliset etuudet kuukausi/vuosi.
- **Sopimus**: Valitse se oppisopimus, jota hakemuksesi koskee.
- **Alkupvm** ja **Loppupvm**: mitä aikaväliä hakemus koskee. Päivämäärät eivät voi olla tulevaisuudessa.
- Näiden kenttien alle avautuvat kaikki etuudet, joita olet oikeutettu hakemaan. Jos kenttiä ei avaudu, et voi hakea etuuksia. Seuraavalla sivulla käydään etuudet läpi.

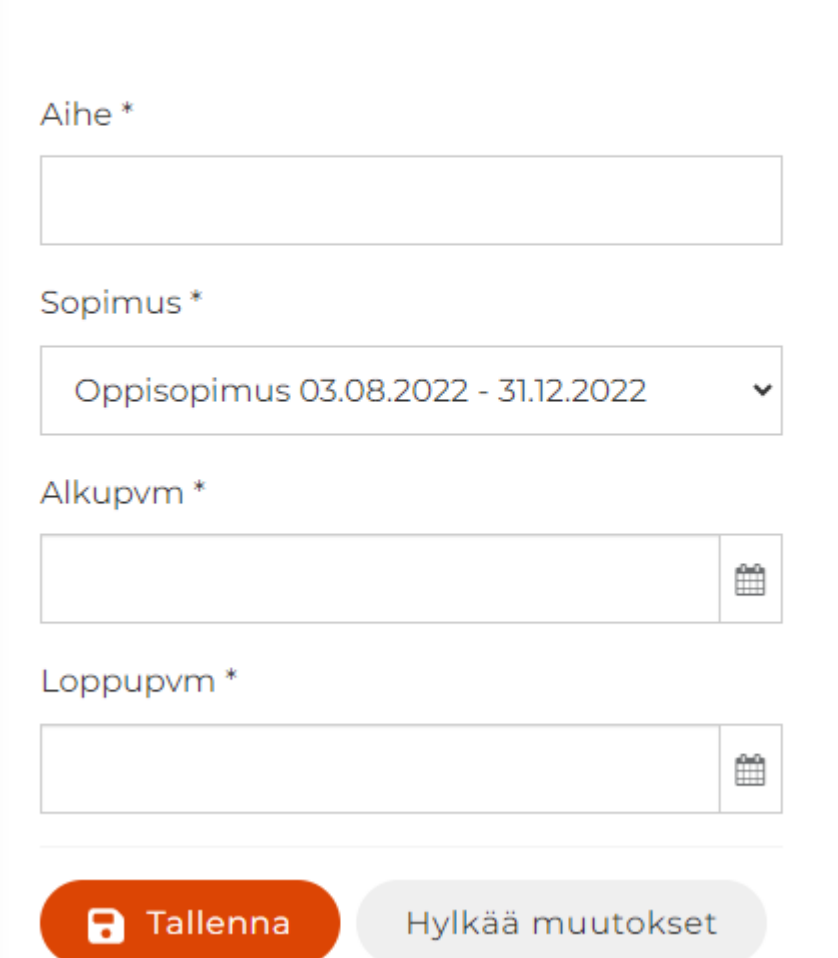

**Opintososiaaliset etuudet** 

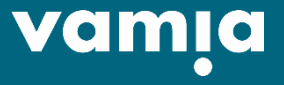

#### Päiväraha

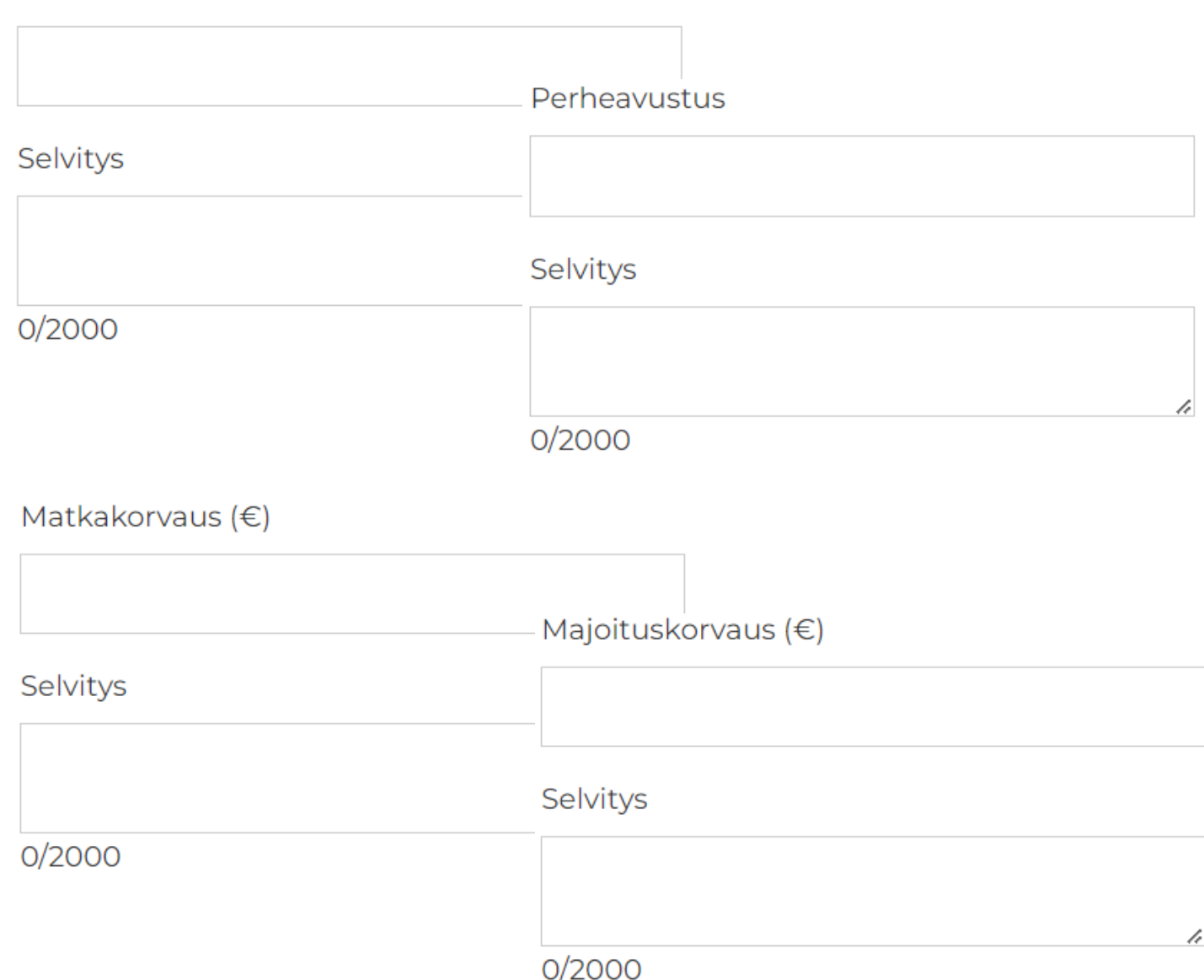

- **Päiväraha**: päivien määrä **Selvitys**: päivämäärät joilta etuutta haetaan
- **Perheavustus**: kappalemäärä **Selvitys**: päivämäärät joilta etuutta haetaan
- **Matkakorvaus kuittien mukaan**: haettava summa (liitä kuitit Perustiedot/Liitteetvälilehdellä)

**Selvitys**: Kirjaa tähän lisätietoja kuten matkareitti, kilometrit, päivämäärät. Matkakorvaus maksetaan halvimman matkustustavan mukaan.

• **Majoituskorvaus kuittien mukaan**: päivien määrä **Selvitys**: kenttään voit laittaa lisätietoja

Paina lopuksi **Tallenna**.

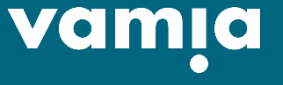

**O** Lisää

Opintososiaaliset etuudet (vain oppisopimusopiskelijoille)

#### **Opintososiaaliset etuudet**

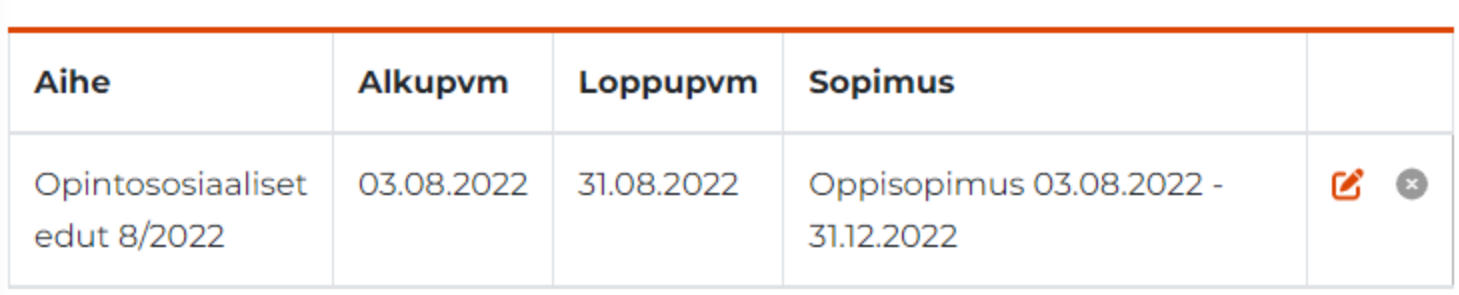

Tallentamisen jälkeen hakemus näkyy listalla.

Voit käydä muokkaamassa etuushakemuksen tietoja kynän kuvasta. Muokkaaminen on mahdollista siihen asti, että hakemus on laitettu maksatukseen.

Sopimukset, Suoritusote ja Erityinen tuki

⋒

自

്

 $\Box$ 

危

 $\boxtimes$ 

 $\circledR$ 

Sopimukset-välilehdellä näet koulutusja/tai oppisopimuksesi. Jos olet työssäoppimassa etkä näe sopimustasi, pyydä opettajaa merkitsemään sopimus valmiiksi Studentaan.

Suoritusote-välilehdeltä löydät suoritusotteesi.

Erityisen tuen välilehdellä näet erityisen tuen suunnitelmasi, jos sinulle on sellainen tehty.

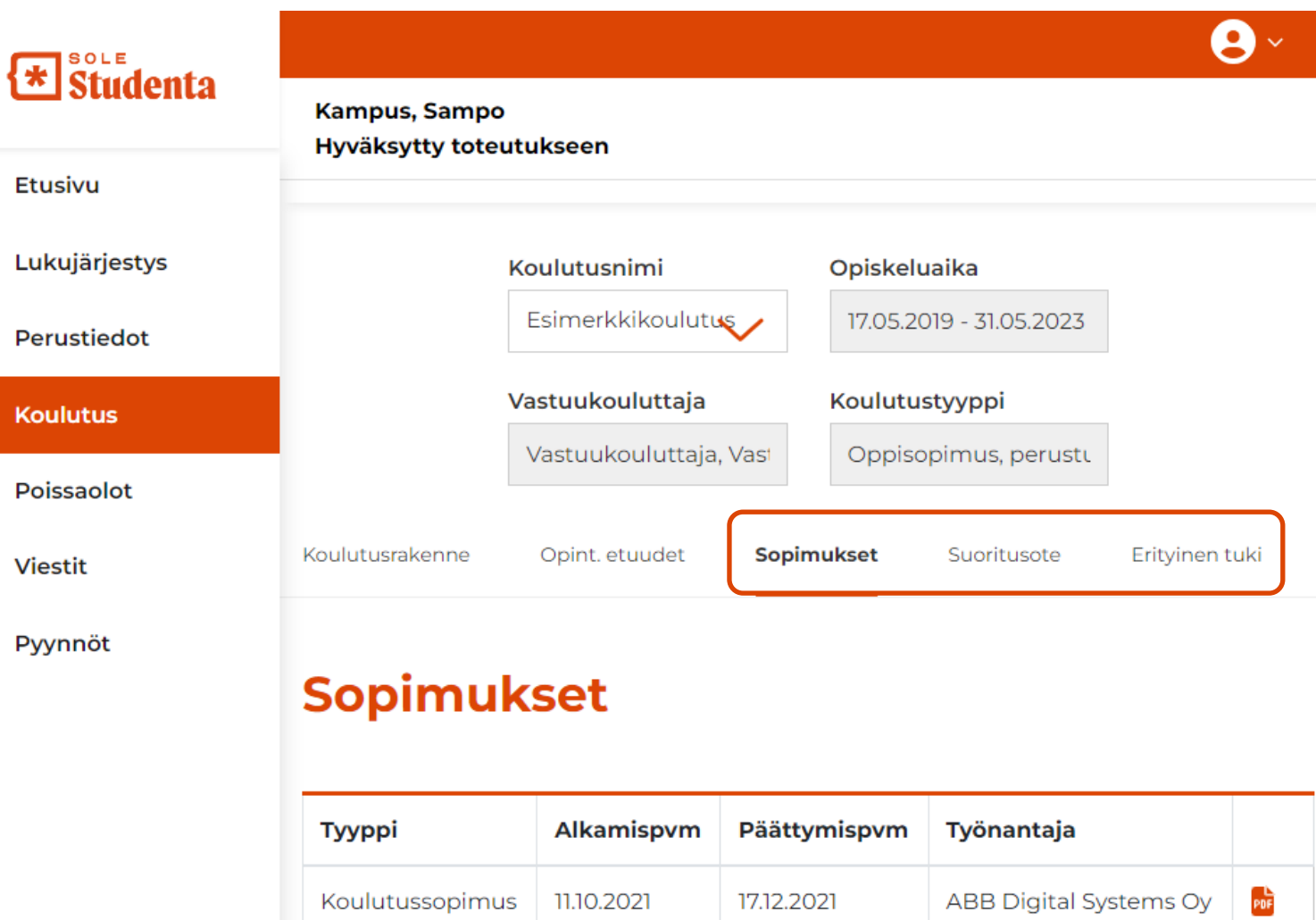

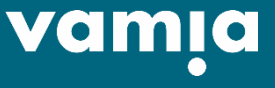

#### Poissaolot

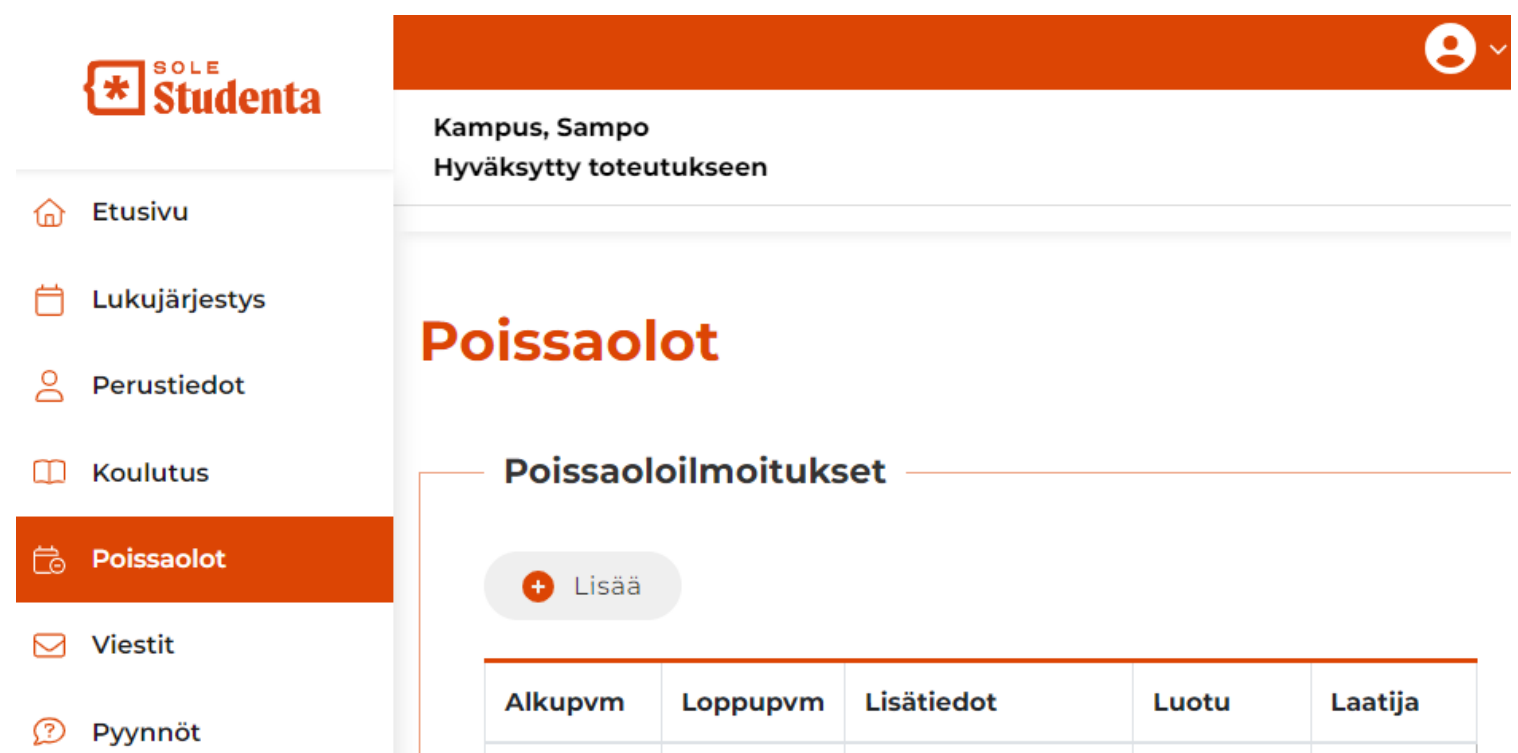

13.05.2022

19.05.2022

Sairasloma

Pääsykokeet

jälkeen

polvileikkauksen

03.05.2022

03.05.2022

Kampus,

Sampo

Kampus, Sampo

05.05.2022

18.05.2022

Poissa- ja läsnäolotietosi näkyvät tällä välilehdellä. Vastuukouluttajan kanssa on oltava sovittuna, voiko poissaoloja ilmoittaa tätä kautta.

Uuden poissaoloilmoituksen voit lisätä klikkaamalla **Lisää**. Merkitse alku- ja loppupäivämäärät ja lisätietoihin poissaolon syy. Paina lopuksi **Tallenna**.

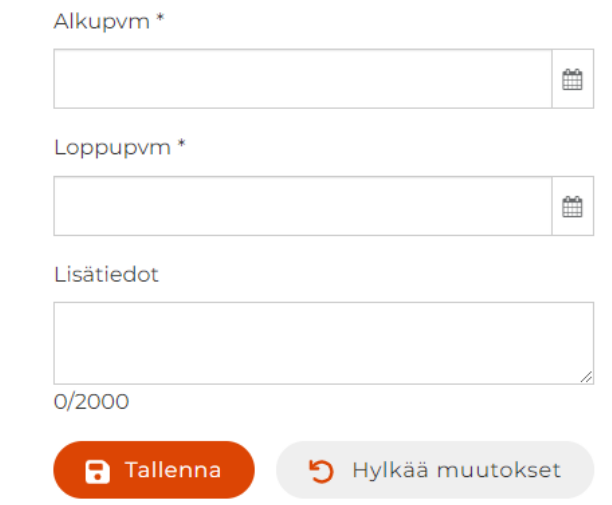

van

#### Viestit

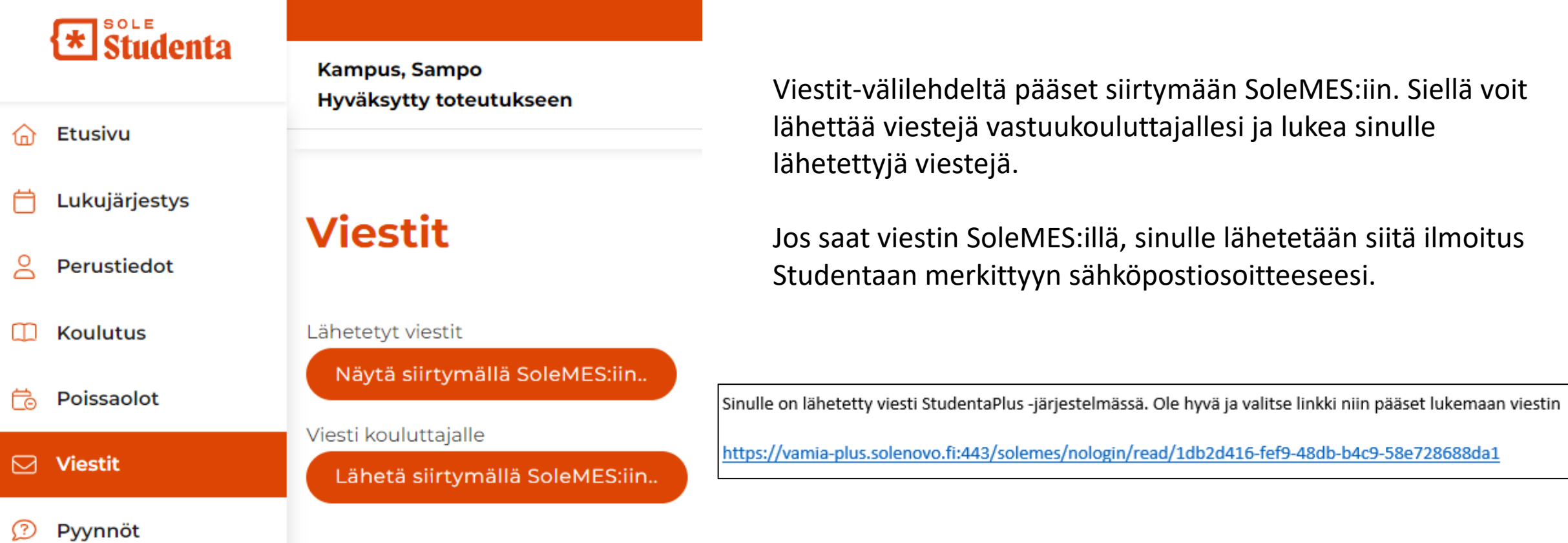

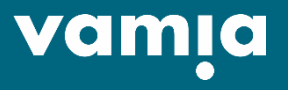

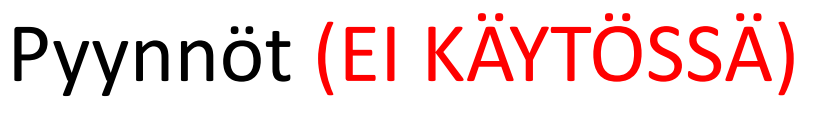

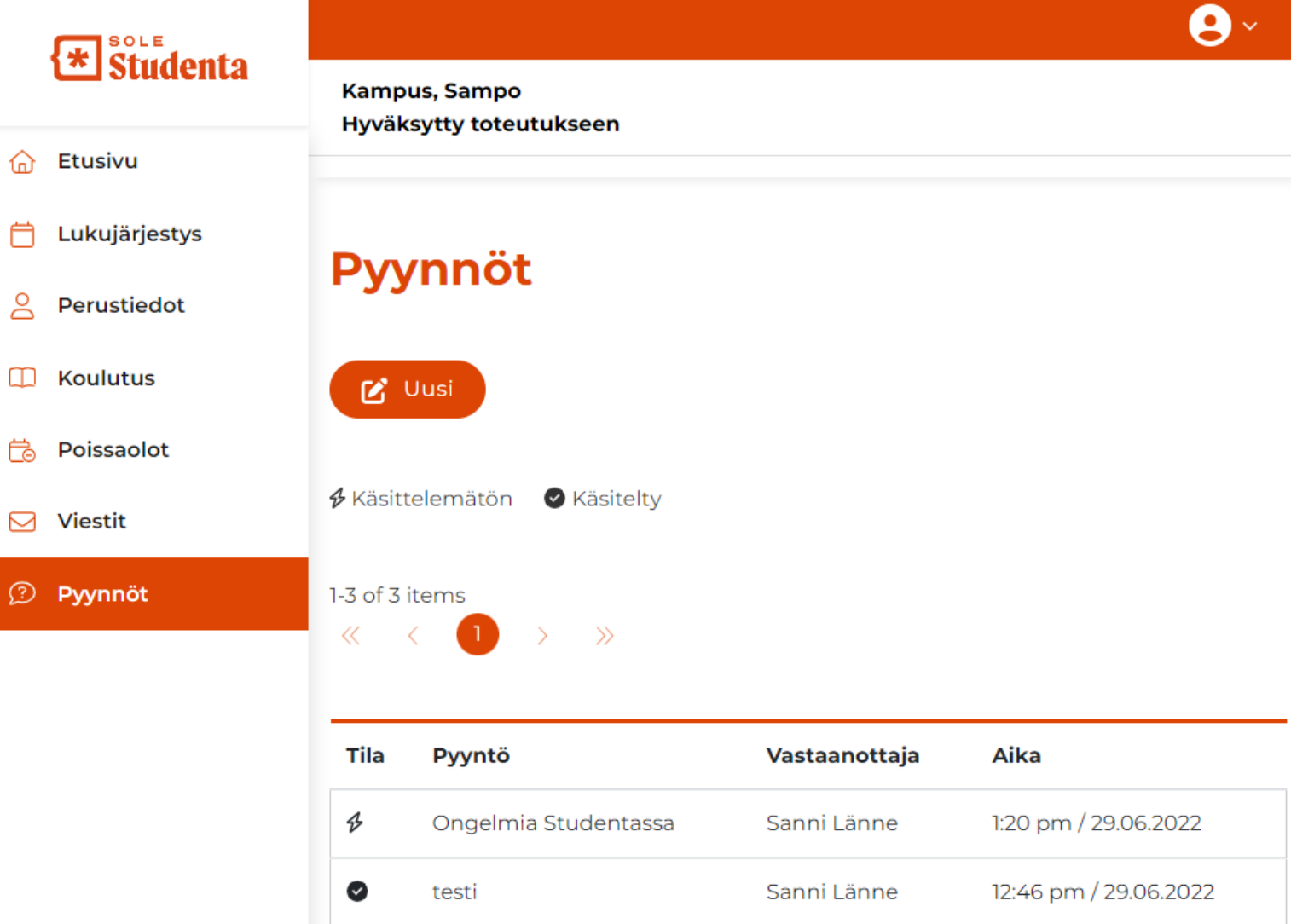

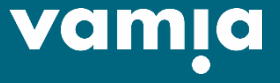